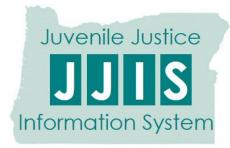

# JPAS Juvenile Provider Access System

JJIS – A Shared Information System

(Revised February 2023)

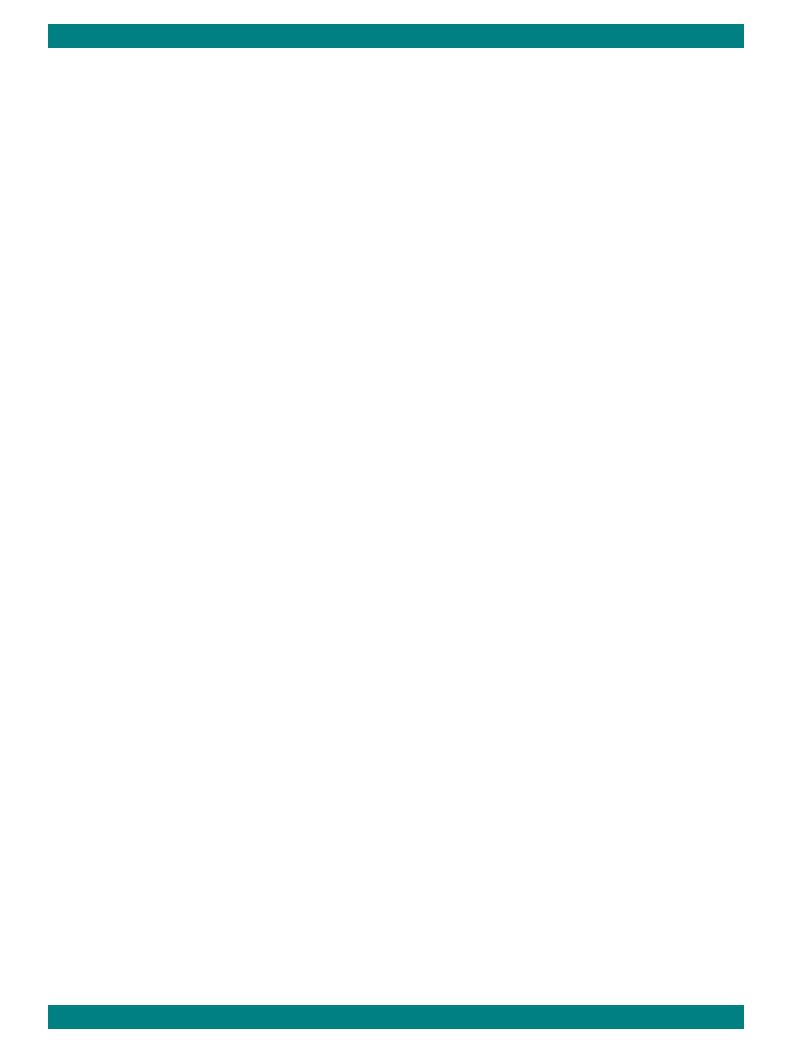

# **Table of Contents**

| What is JPAS?                                         | 1  |
|-------------------------------------------------------|----|
| JPAS Forms and Records                                | 2  |
| Open and Log In via OYA Remote Services               | 3  |
| JPAS (Provider Access) Toolbars & Menus               | 4  |
| Provider Service Referral Flow                        | 8  |
| Service Referral Status Action and Reason Definitions | 9  |
| Review a Pending Service Referral                     | 10 |
| Request More Information About a Referral             | 12 |
| Accept Service Referral                               | 13 |
| Reject Service Referral                               | 14 |
| Navigate Youth Information                            | 15 |
| Imported Documents Access for Providers               | 23 |
| Search for an Imported Document                       | 24 |
| JPAS Navigation Tips & Keyboard Shortcuts             | 25 |
| Window Commands & Controls                            | 26 |
| View and Filter Active Caseload List                  | 27 |

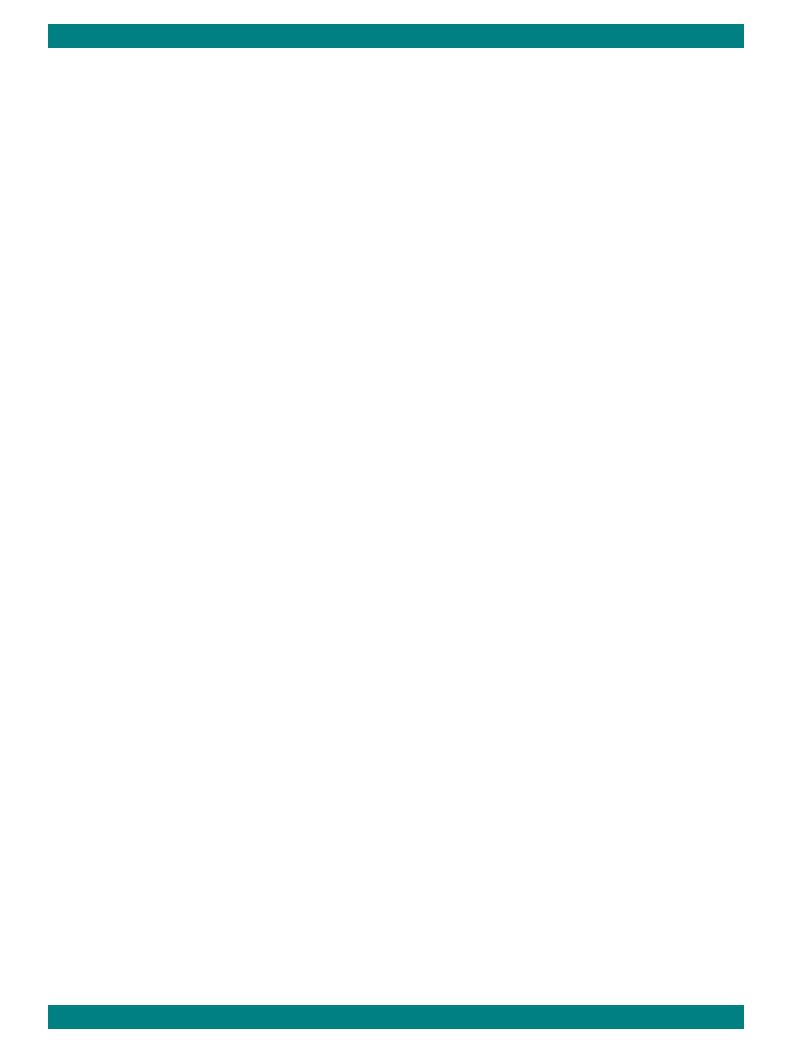

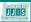

# What is JPAS?

The Juvenile Provider Access System (JPAS) facilitates information sharing between OYA's Juvenile Parole / Probation Officers (JPPO) and contracted OYA residential care providers throughout the youth referral, screening, and placement process.

JPAS is a "lens" of the statewide-integrated Juvenile Justice Information System (JJIS) and shows information Providers need about the youth referred to them. JPAS gives Providers a real-time view of information in a youth's JJIS notebook to help automate the referral, wait list, and acceptance process; and share information about a youth's progress with their JPPO.

JJIS is a powerful tool and users have access to data, much of which is confidential and protected from public release by Oregon law. All users should be alert to the necessity of protecting the integrity and confidentiality of the data in JJIS.

JPAS users' access will be monitored and may be terminated for violations of the use of JJIS as outlined in the JJIS User Security Agreement.

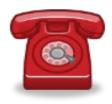

JPAS does not replace direct communication between JPPOs and Providers!

Pick up the phone!

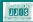

## JPAS Forms and Records

### **New Users**

JJIS Form 2a – all new users complete and sign JJIS Form 2a, and again for annual July 1 renewals.

The form is signed by the provider's designated 'External Partner Authorized Agency Representative' before submitting to OYA.

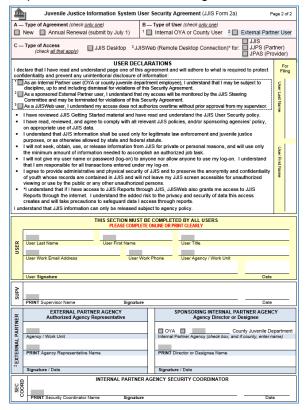

# External Partner Authorized Agency Representative:

**JJIS Form 1e** – completed when provider's authorized representative changes, and again for annual July 1 renewals.

The authorized agency representative collects and signs all of the provider's users' 2a forms.

OYA's JPAS Security Coordinator (OYA Community Resources Manager) signs Form 1e.

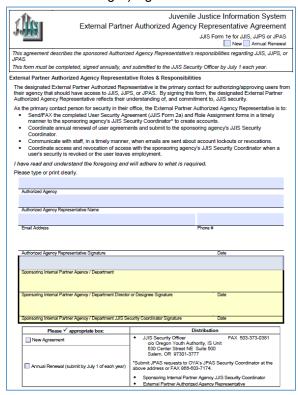

User accounts, including e-mail addresses, are maintained in the JJIS User Notebook by OYA's JPAS Security Coordinator (in OYA's Community Resources Unit). Any changes in personnel must be communicated for security processing and account maintenance.

### Imported Documents

**JJIS Form 3a** — When an individual has been identified as needing access to the Imported Documents feature, a security access role assignment form must be completed.

The form is only needed once and is signed by the 'External Partner Authorized Agency Representative' who determines the role before providing to OYA.

### **Annual Renewals**

It is recommended that the OYA JPAS Security Coordinator contact providers during the month of May with a deadline of mid-June for return of the renewal forms.

Once the forms are received, information is updated/confirmed in JJIS.

Access to JPAS will be terminated for users who do not submit a JJIS Form 2a renewal.

Records — Forms should be kept for at least 3 years.

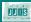

# Open and Log In via OYA Remote Services

JPAS is not installed directly on local computers. Users access JPAS using OYA Remote Services, which provides a connection to JJIS through a web browser.

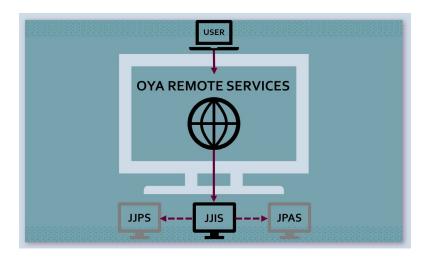

Log-in credentials are emailed to you from the JPAS Security Coordinator or the JJIS Security Officer.

For security purposes, your credentials are emailed separately from log-in instructions which will be emailed to you.

Logging in is a two-step process – first to OYA Remote Services, then to JJIS.

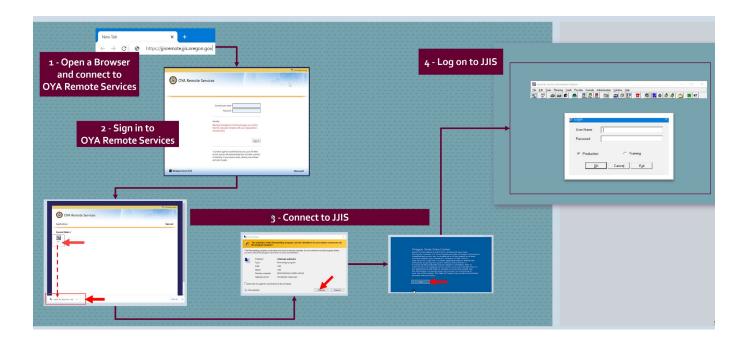

It is recommended that users log off JPAS at the end of the workday for security purposes and to ensure software updates are downloaded.

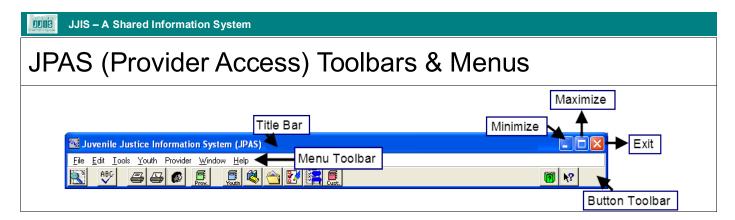

### Title Bar

Displays the name of the logged-in user and their workplace.

### Menu Toolbar

Menus display lists of commands – some commands correspond to icons on the Button Toolbar while others have keyboard shortcut keys associated with them.

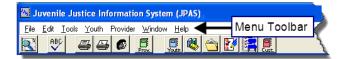

### **Window Controls**

### Minimize

Reduces a window to a button on the taskbar. To restore the window to its previous size and location, click the button on the taskbar.

### Maximize

Enlarges a program or window to fill the screen. To restore the window to its previous size and location, double click the title bar.

### Exit

Closes the program after prompting to save any unsaved screens.

### Button (Icon) Toolbar

The Buttons offer shortcuts to commonly used JJIS commands that can also be found in the JJIS menus.

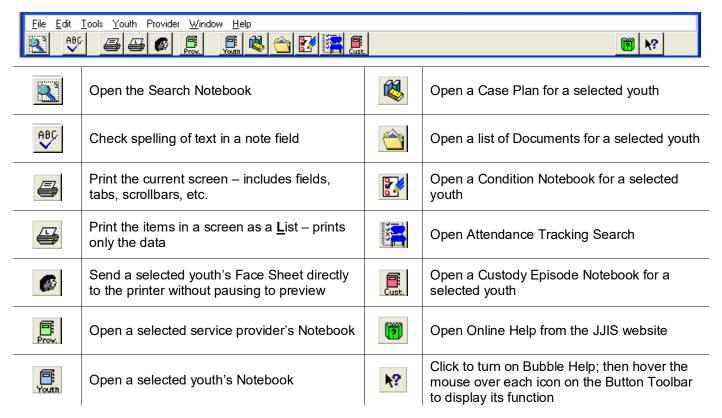

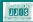

# JPAS (Provider Access) Toolbars & Menus

### Menu Toolbar

Menus on the JPAS Toolbar contain drop-down lists of commands. Select a menu command by clicking the mouse on the desired option.

Some menu options correspond to buttons on the Button Toolbar while others have keyboard shortcut keys associated with them such as Ctrl-P to Print.

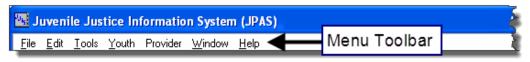

Some of the Menu drop-downs can be expanded another level for additional options. Some items under the File, Edit, and Tools menus are available when the user right-clicks the mouse in a field.

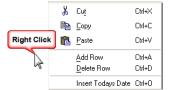

In addition to the keyboard shortcut keys, menu accelerator keys can be used to access commands by pressing the Alt key and the underlined letter of the menu command.

Accelerator Key Example
To copy selected text, click "Alt E C" for Edit, Copy.

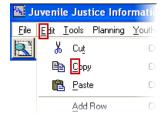

### File Menu

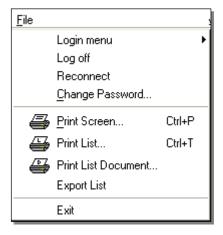

**Login Menu** – allows multiple users to log in to a shared workstation, eliminating the need for each user to exit to prevent unauthorized viewing of JPAS – users log back on quickly by selecting their name from a list of logged-on users and then entering their password

**Log off** – allows users to temporarily log off of a shared workstation to prevent unauthorized viewing of JJIS and they can then log back on to JJIS quickly through the Login Menu

**Reconnect** – allows users to manually reconnect to JJIS if the connection has been idle for a period of time (e.g., no communication between the workstation and the database, such as a mouse-click or a keyboard strike)

Change Password – allows users to change their password

**Print Screen** – prints the current screen directly to the user's printer (also Ctrl P); includes fields, notebook tabs, etc.

**Print List** – prints a selected list directly to the user's printer (also Ctrl T) – prints only the data

**Print List Document** – prints a selected list through the JJIS Word Processor, allowing users to set margins, designate landscape or portrait orientation, and format the list by rearranging and resizing columns

**Export List** – allows users to export lists to the computer's internal memory (clipboard). The data (in a tab-delimited format) can then be pasted into Microsoft Excel and other applications.

**Exit** – exits (shuts-down) JPAS (can also be done by clicking the X in the upper right corner of the title bar). NOTE: All screens must be closed before the program can shut down.

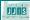

# JPAS (Provider Access) Toolbars & Menus

### Edit Menu

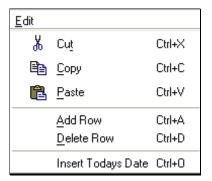

**Cut** – select text and cut it from its current location for pasting in a different location; the cut text remains on the computer's internal memory (clipboard) until new text is selected and cut/copied to the clipboard

Copy - select text and copy it to paste in another location

Paste – inserts cut or copied text into a new designated location

Add Row – adds a row to a dataset for inserting additional information

**Delete Row** – deletes an unnecessary row from a dataset

**Insert Today's Date** – quick shortcut inserts the current date into a selected date field – TIP – use the Ctrl-O keyboard shortcut!

### **Tools Menu**

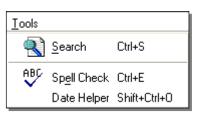

Search - opens the Search Notebook

**Spell Check** – checks the spelling of the text in a selected field

**Date Helper** – opens a calendar for quickly computing past and future dates based on such dates as current date, the youth's date of birth, and disposition ordered date

### Youth Menu

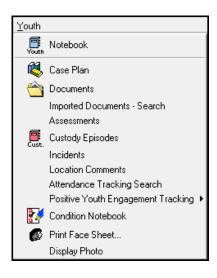

Notebook – opens the Youth Notebook for a selected youth

Case Plan – opens the Case Plan for a selected youth

**Documents** – opens a list of available documents to create and a list of saved documents for a selected youth

**Imported Documents – Search** — provides the ability to search for documents imported into JJIS for transfer of information

**Assessments** – opens a list of available assessments to create and a list of saved assessments for a selected youth

**Custody Episodes** – opens a screen for documenting the screening for, admission into, or release from custody of a selected youth

**Incidents** – opens the list of incidents a selected youth has been involved in while in custody

**Location Comments** – provides the ability to record general comments for a selected youth regarding their stay in custody or an OYA substitute care placement

**Attendance Tracking Search** – lists sessions that selected youth have participated in

**Positive Youth Engagement Tracking** — tracks the time OYA facility youth participate in PYE activities and their achievements

**Condition Notebook** – opens the Condition Notebook for a selected youth

**Print Face Sheet** – automatically prints a Face Sheet document of general information about the youth

Display Photo – displays a photo for the selected youth

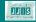

# JPAS (Provider Access) Toolbars & Menus

### Provider Menu

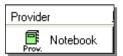

Notebook - opens the Provider Notebook for a selected provider

### Window Menu

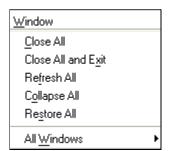

Close All - closes all open JJIS windows

**Close All and Exit -** allows users to close all open screens and exit JJIS at the same time.

**Refresh All** – updates all open windows with new data entered since the user opened JJIS

Collapse All – minimizes all open windows

**Restore All** – maximizes all open windows (windows can be maximized individually by clicking the appropriate button on the taskbar at the bottom of the screen)

All Windows - displays a list of all open windows

### Help Menu

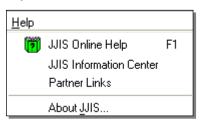

**JJIS Online Help** – opens the JJIS website's Help Center (NOTE: a link on the Online Help page will take JPAS users to JPAS information maintained on the OYA external (public) website.)

JJIS Information Center – opens the JJIS website's Information Center

Partner Links – opens the OYA's Useful Links webpage

**About JJIS** – displays the JJIS release number, the date it was released, and general information on updates in the release

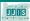

# Provider Service Referral Flow

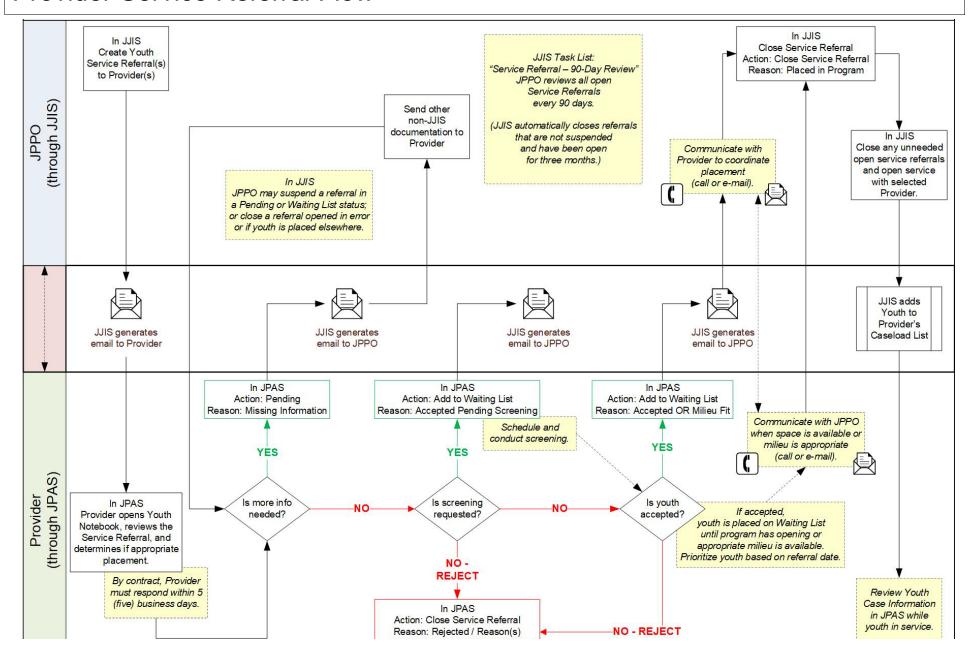

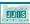

# Service Referral Status Action and Reason Definitions

JPAS gives Providers view-only access to information in the JJIS Youth Notebook — the information available is similar to traditional hard copy service referral packets. Using JPAS, the Provider reviews pending service referrals with relevant information about a youth and can request more information if needed. Based on the Provider's ability to place and provide service to the youth, they respond to the JJPO (or referring case manager) through JPAS by selecting appropriate actions to change the referral status, indicate an associated reason, and enter notes to the JPPO or referring case manager.

Any time the referral status is changed in JPAS, JJIS generates an automatic e-mail notification to the JPPO — the e-mail includes the Provider and Program name, Youth JJIS # and initials, and the status change. It is the JPPO's responsibility to review the status change in JJIS and take appropriate steps based on the reason associated with the status change (e.g., provide missing information, open a service, create a new service referral, or suspend a service referral).

| Status Action     | Reason Definition                                                                                                    |                                                                                                    |  |  |
|-------------------|----------------------------------------------------------------------------------------------------|----------------------------------------------------------------------------------------------------|--|--|
| Pending           | Missing<br>Information                                                                                                | Provider has received referral but needs additional information from the JPPO. (List the needed items in the Notes field.)                                                                                                    |  |  |
|                   | Reviewing                                                                                                    | Provider has received referral and is reviewing for appropriate placement.  (All referrals are initially in a Pending Status. By BRS rule, Providers have five (5) business days to respond to a referral; and enter a note indicating they attempted or made contact with JPPO. The timeline does not start until all necessary information has been provided.) |  |  |
|                   | Suspended                                                                                                    | Referral has been submitted but JPPO is requesting the youth not be screened/approved at this point; only to be used by JPPO. The JPPO will need to remove the youth from this status to re-initiate the screening/waiting list process with a note when the referral is suspended or unsuspended. (used only by JPPO)                                           |  |  |
| Waiting List      | Accepted                                                                                                    | Provider has accepted youth and will place youth on list for upcoming available openings in the program. (Youth should be prioritized based upon the date of the referral.)                                                                                                    |  |  |
|                   | Accepted Pending Screening                                                                                            | Provider has accepted youth contingent upon screening.                                                                                                    |  |  |
|                   | Milieu Fit                                                                                                    | Provider has accepted youth, but current milieu is not appropriate. (Placement on hold until milieu fit available.)                                                                                                    |  |  |
|                   | Suspended                                                                                                    | Youth has been screened/accepted into program, but JPPO determines youth is not ready for placement; only the JPPO should suspend a youth from a waiting list with a note when the referral is suspended or unsuspended.                                                                                                    |  |  |
| Placed in Program | _                                                                                                    | Youth has been placed in the program. (OYA OS2 closes the referral in JJIS when entering the service.)                                                                                                    |  |  |
| Closed            | Opened in Error                                                                                                    | Referral was opened in error. (used only by JPPO)                                                                                                    |  |  |
|                   | Placed Elsewhere                                                                                                    | Youth was placed at another location. (used only by JPPO)                                                                                                    |  |  |
|                   | Rejected Actively                                                                                                    | Provider has determined that referred youth is not appropriate for program and rejects referral.  The Provider must indicate one of the following rejection reason(s): (used only by Provider)  Suicidal /Self-Harm – Danger to Self / Others – Require Detox                                                                                                    |  |  |
|                   | <ul> <li>Age Fit</li> <li>Animal A</li> <li>Assaultive</li> <li>Can't Go</li> <li>Chronic</li> <li>Co-Defe</li> </ul> | <ul><li>Fire Setting</li><li>Security Alert Issue</li></ul>                                                                                                    |  |  |

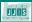

# Review a Pending Service Referral

When a JPPO or referring case manager enters a service referral in JJIS, an e-mail is automatically sent to the Provider's designated Intake Worker. The e-mail directs the Provider's worker to log in to JPAS to review the referral. By BRS rule, Providers have five (5) business days to review and respond to a pending referral. The timeline does not start until all necessary information has been provided.

**NOTE**: Providers must communicate any changes in designated Intake Workers and their e-mail addresses to OYA's JPAS Security Coordinator to ensure e-mail delivery.

# From: JIIS. HelpDesk@oya.state.or.us CJIIS. HelpDesk@oya.state.or.us> Sent: Firlday, January 4, 2019 4:25 PM To: Subject: JIIS Service Referral A JIIS service referral has been changed by Provider: Morrison Center Child and Family Services Program: Foster Care JIIS # Vouth Initials: Status: Pending Please login to JJIS to review the changes. This message is intended for official use and may contain RESTRICTED information. Paccording to policy. If you are not the addressee, please advise me by reply e-mall packed.

Open and log in to JPAS.

- Click the **Search** icon on the JPAS toolbar. The search screen opens, defaulting to the Active Caseload list.
- Select the Service Referrals tab on the top of the screen.
- By default, the Program dropdown list defaults to "All" programs operated by the Provider.

Leave the default selection as All or select a **Program** from the drop-down list to see only referrals specific to that program.

- By default, the **Status** radio button defaults to "Show Active" referrals — active referrals are in a Pending or Wait List status.
  - All new referrals are initially in a Pending Status.
  - The "Show All" radio button filters the list to display all service referrals: Pending, Waiting List, Placed in Program, and Closed.
- Click Search. The list displays youth on the program's Waiting List or for whom there are Pending service referrals.

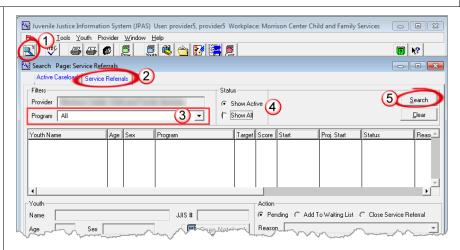

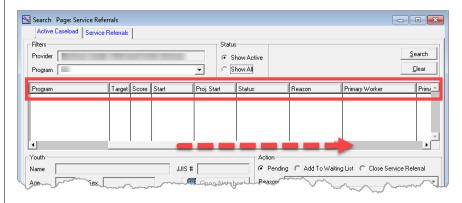

Use the horizontal scroll bar at the bottom of the screen to scroll right and display columns that extend past the initial screen.

The list includes the following columns:

- Youth Name
- Age
- Sex
- Program
- Target\*
- Score\*\*
- Start [Date]
- Projected Start [Date]
- Status
- Reason
- Primary Worker\*\*\*
- Primary Worker Phone
- Primary Worker Email

- \*Target likelihood of not recidivating with a felony within three years
- \*\*Score helps match youth with programs that have a history of being effective with other, similar youth
- green text may lower the youth's likelihood to recidivate
- blue text not likely to increase or decrease youth's likelihood to recidivate
- black text could potentially increase the youth's likelihood to recidivate
- NA scores are not visible to another county

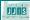

# Review a Pending Service Referral

\*\*\*Primary Worker (JPPO or referring case manager) is also referred to as Service Referral Worker in JPAS.

REMEMBER, all new referrals are initially in a Pending Status. By BRS rule, Providers have five (5) business days to respond to a referral. The timeline does not start until all necessary information has been provided.

Referrals are listed by date — from oldest to newest; the most recent referral will be at the bottom of the list.

- Select a referred youth in the list

   the area below the list displays the details, in addition to any notes the JPPO or referring case manager may have entered related to the referral.
- 7. The Action radio button defaults to "Pending".

Select "Reviewing" from the **Reason** drop-down list.

Reviewing indicates that the referral has been received and is being reviewed for appropriate placement. <u>See Service Referral Status Action and Reason Definitions.</u>

- Enter a **Note** (include date and name of author), indicating that contact has been attempted or made with the JPPO.
- 9. Click **Apply** to save the reason.

An automatic e-mail notification is sent to the JPPO that the status of the referral is pending and being reviewed.

10. Click Open Notebook.

The youth's notebook opens defaulting to the Youth Info page.

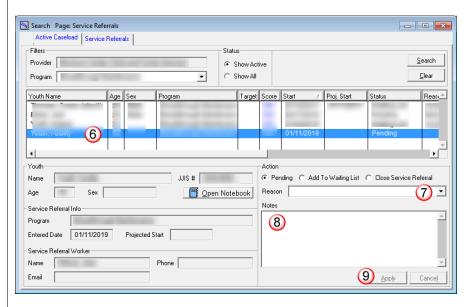

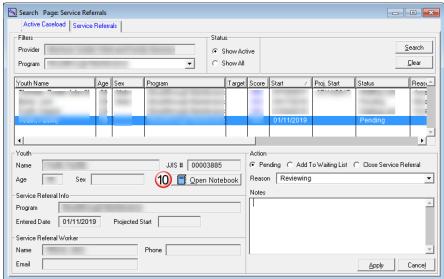

Providers are given view-only access to information in the JJIS Youth Notebook — see <u>Navigate Youth Information</u>. Review the available information — this is similar to a traditional hard copy service referral packet.

- If necessary, more information can be requested from the JPPO or referring case manager through JPAS as described in Request More Information About a Referral.
- If no more information is needed from the JJPO or referring case manager, based on the program's ability to place and provide service to the youth, the provider's intake worker enters an appropriate accept or reject action and reason, and enters a note for the JPPO as described in Accept or Reject Service Referral.

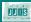

# Request More Information About a Referral

In the Service Referrals tab,

- Select the Youth name in the list.
- In the Action area of the screen, (with the Pending radio button selected), select "Missing Information" from the Reason drop-down list.
- Enter a **Note** indicating the information that is needed (include date and name of author).
- 4. Click **Apply** to save the reason.

An automatic e-mail notification is sent to the JPPO or referring case manager to review and take further action regarding the missing information indicated in the note.

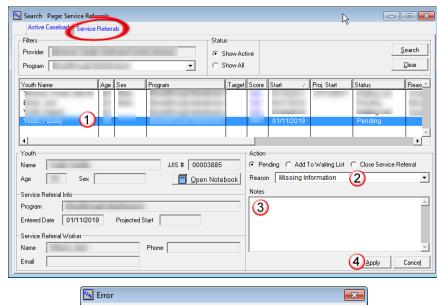

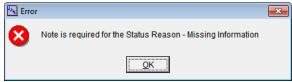

After reviewing the youth information and based on the program's ability to place and provide service to the youth, the provider's intake worker enters an appropriate accept or reject action and reason and enters a note for the JPPO.

Follow the instructions to Accept or Reject Service Referral.

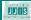

# Accept Service Referral

In the Service Referrals tab,

- 1. Select the **Youth** name in the list.
- 2. Select the **Add to Waiting List** radio button.

Select the appropriate **Reason** from the drop-down list:

- Accepted
- Accepted Pending Screening
- Milieu Fit
- Suspended is for use only by the referring agency
- Enter any additional Notes (include date and name of author).
- 4. Click **Apply** to save the entry.

An automatic e-mail notification indicating the status change is sent to the JPPO or referring case manager.

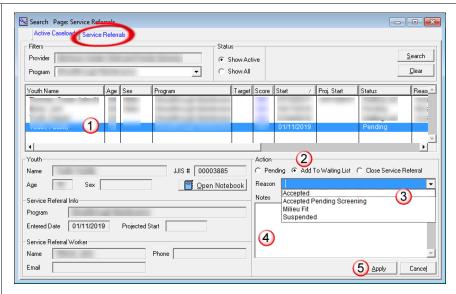

- Accepted Provider has accepted youth and will place youth on list for upcoming available openings in the program. (Youth should be prioritized based upon referral date.)
- Accepted Pending Screening Provider has accepted youth contingent upon screening. (Screening should be scheduled to complete the acceptance or rejection of referral.)
- Milieu Fit Provider has accepted youth, but current milieu is not appropriate. (Placement on hold until milieu fit available.)

# Reject Service Referral

In the Service Referrals tab,

- Select the **Youth** name in the list.
- Select the Close Service Referral radio button.

Select Rejected from the Reason drop-down list.

Opened in Error and Placed Elsewhere are to be used only by the referring agency.

Select a Rejection Reason(s) from the list. A check appears to the left of each selection.

- 3. Enter any additional Notes (include date and name of author).
- 4. Click **Apply** to save the entry.

An automatic e-mail notification indicating the status change is sent to the JPPO or referring case manager.

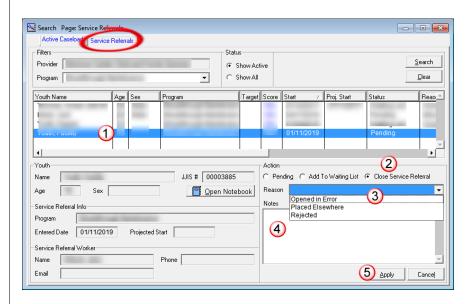

### **Rejection Reasons**

If the referral is rejected, select a Rejection Reason(s) from the list of reasons that opens:

- Actively Suicidal / Self-Harm
- Age Fit
- **Animal Abuse**
- Assaultive / Aggressive
- Can't Go to Public School
- Chronic Runaways
- Co-Defendant / Victim in Program
- Cognitive Deficits
- Danger to Self / Others
- Fire Setting
- Gang Mix
- Gender
- Hasn't Completed School
- No Current Proctor Home Available
- Psychiatric Disorder
- **Psychosis**
- Require Detox
- Security Alert Issue
- Severe Depression
- Untreated Fire Setting
- Untreated Sex Offense

Sex Offense SUD Primary Diagnosis

NOTE: At least one rejection reason is required, but multiple reasons may be selected.

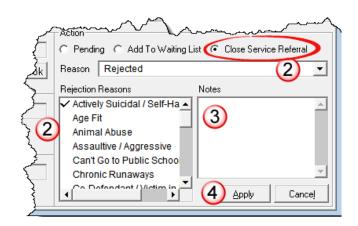

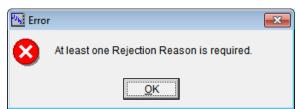

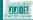

Providers can view information for youth the provider has received a referral for and for youth who are currently in a program offered by the provider.

- Select a youth from either the Active Caseload or Service Referrals screen.
- Click the Open Notebook button on the screen or select the Youth Notebook button in the JPAS Toolbar.

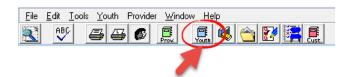

The Youth Notebook defaults to the Youth Info page — providers can access the available screens and options in the JPAS Youth menu to review information to help determine their ability to place and provide appropriate services to the youth.

The information available for viewing is similar to a service referral packet traditionally provided in hard copy.

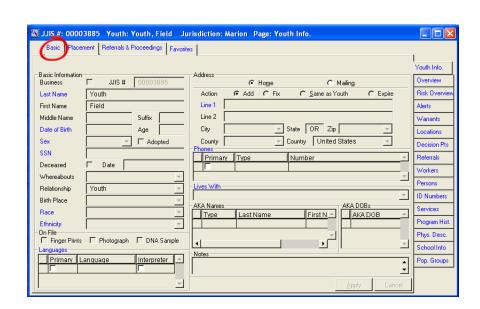

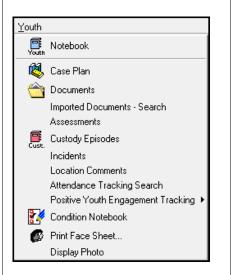

### **Prior Treatment**

Select the **Placement** tab on the top.

Select the **Program History** tab on the right.

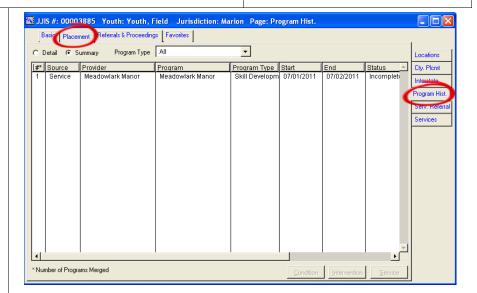

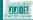

 Prior Treatment information is also accessible through the Case Plan — Services button on the left side of the Case Plan screen.

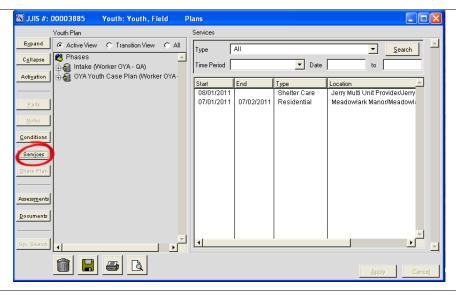

### **Location Movements**

 Select the Placement tab on the top and the Locations tab on the right — then click the Movements button on the screen.

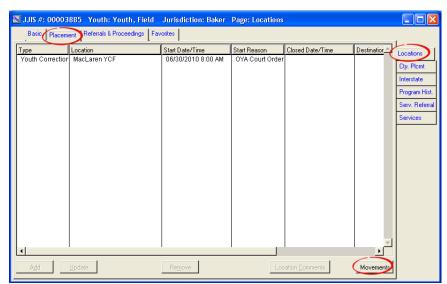

### **Population Groups**

- Select the Basic tab on the top.
- Select the **Pop Groups** tab on the right.

NOTE: Uncheck the Show Only Open Population Groups to see a history of population groups the youth has been assigned to in the past.

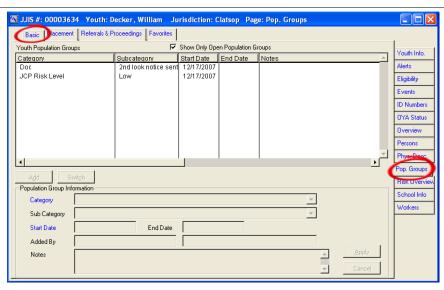

### Referrals

 Select the Referrals & Proceedings tab on the top.

Select the **Referrals** tab on the right.

 Select a Referral in the table list and click View to open it for review.

NOTE: Select Referrals and Allegation History from the Display drop-down list to show the history of the referrals.

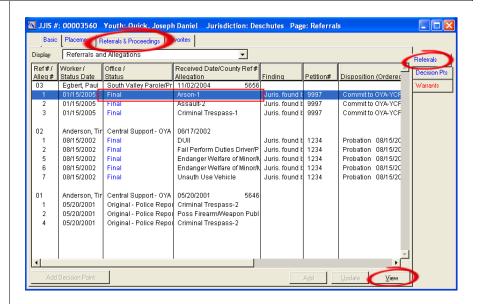

### School History

• Select the **Basic** tab on the top.

Select the **School Info** tab on the right.

NOTE: Select the Show All radio button to see a history of schools the youth has attended or been enrolled at in the past.

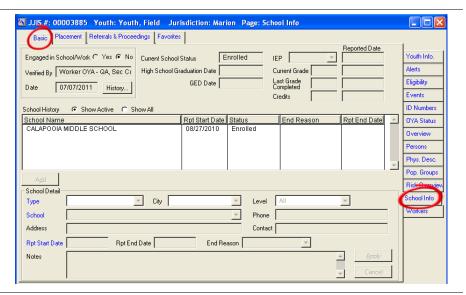

### Incidents

 Select Incidents from the Youth menu on the JPAS toolbar.

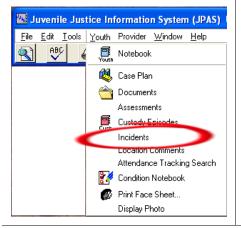

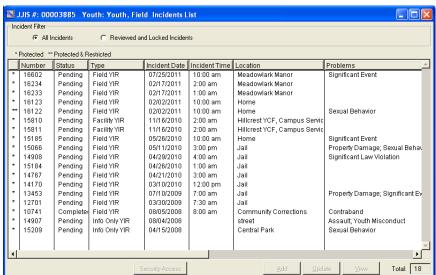

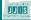

### **Contact Conditions**

Select the Basic tab on the top.

Select the **Persons** tab on the right of the screen.

Select a person in the list and click Contact Conditions.

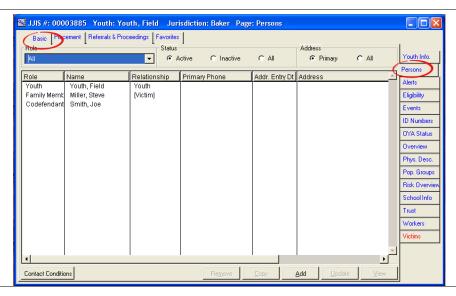

### Case Plan

 Select Case Plan from the Youth menu or the Case Plan icon on the JPAS toolbar.

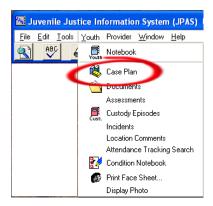

 Expand the History and Background phase of the Case Plan and review background information on the youth.

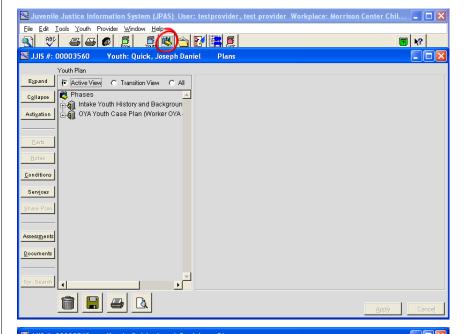

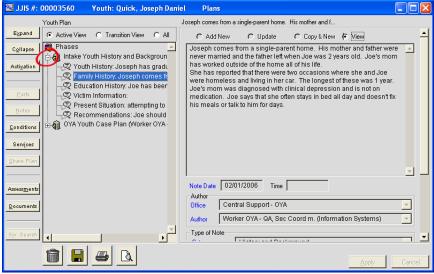

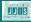

### Conditions

 Select Condition Notebook from the Youth menu or from the Condition Notebook icon on the JPAS Toolbar.

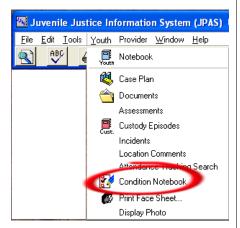

NOTE: Condition information is also accessible through the Case Plan — **Conditions** button on the left side of the Case Plan screen.

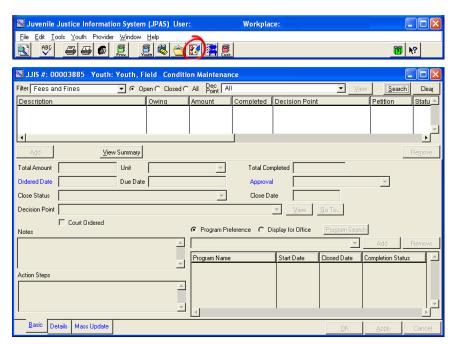

### Assessments

 Select Assessments from the Youth menu on the JPAS toolbar.

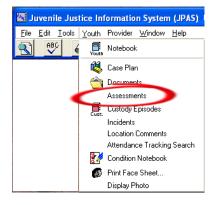

NOTE: Assessment information is also accessible through the **Case Plan** — **Assessments** button on the left side of the Case Plan screen.

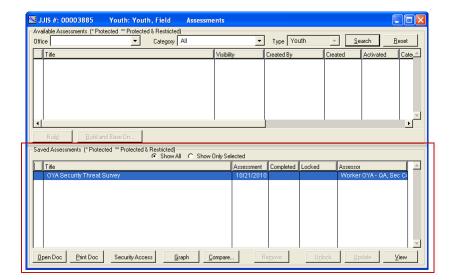

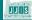

### **Print Face Sheet**

- Click the Print Face Sheet icon on the JPAS Toolbar; or
- Select Print Face Sheet from the Youth menu on the JPAS toolbar.

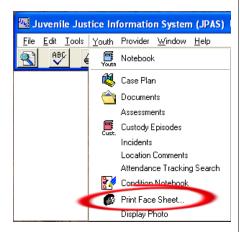

The Face Sheet is sent directly to the user's printer.

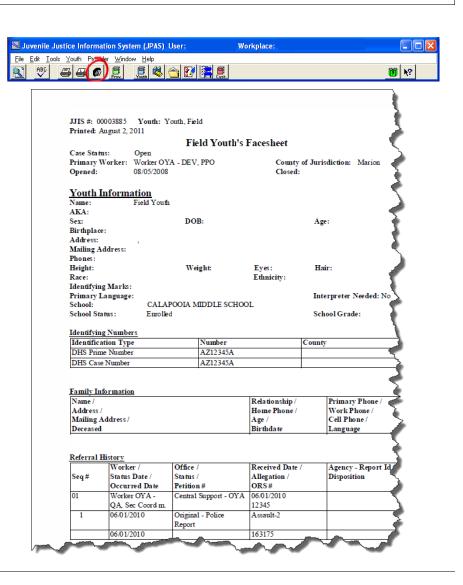

### **Display Photo**

 Select Display Photo from the Youth menu on the JPAS toolbar.

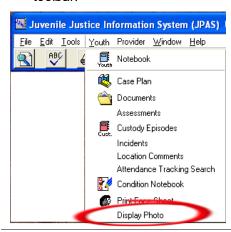

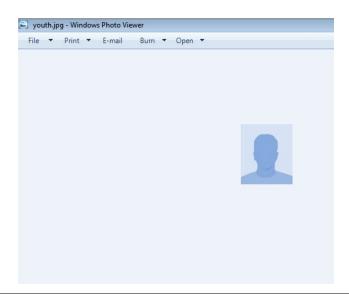

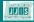

### **Documents**

 Select **Documents** from the Youth menu or the Documents icon on the JPAS toolbar.

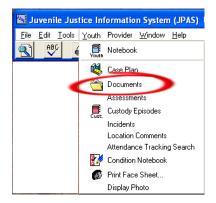

NOTE: Documents are also accessible through the **Case Plan** – **Documents** button on the left side of the Case Plan screen.

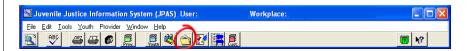

### Imported Documents

 Select Imported Documents-Search from the Youth menu.

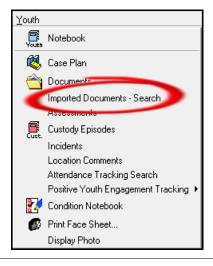

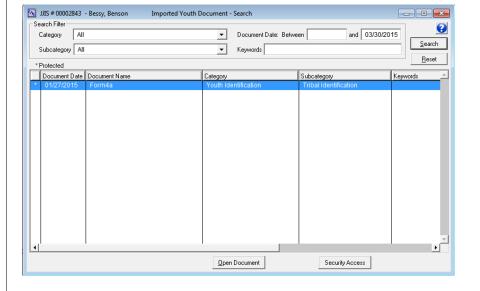

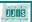

THIS PAGE LEFT BLANK FOR PURPOSES OF 2-SIDED PRINTING

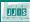

# Imported Documents Access for Providers

The JJIS Imported Documents feature is intended to streamline the transfer of information between JJIS stakeholders, and facilitate appropriate sharing of specific documents by reducing the need to email, fax, or mail documents between JJIS partners (juvenile departments, detention, OYA, and OYA contracted residential providers). However, JJIS is not a complete electronic case file and does not replace the local hard file or any local electronic document management system.

Three JJIS security roles grant users the ability to **View Imported Documents** based on a high (Role 81), medium (Role 108), or low (Role 93) security classification.

| Security Level   | Category                  | Subcategory (optional)         | Document Examples                                    |  |
|------------------|---------------------------|--------------------------------|------------------------------------------------------|--|
| HIGH             | NA - alice - I            | Immunization Record            |                                                      |  |
|                  | Medical                   | Insurance/BRS Authorization    |                                                      |  |
| Role 81          |                           | Firesetter                     |                                                      |  |
|                  |                           | Mental Health                  | Psychiatric Assessment                               |  |
| View High,       | A                         | Psychological                  |                                                      |  |
| Medium, &<br>Low | Assessments / Evaluations | Sex Offender                   | Psycho Sexual Assessment                             |  |
| LOW              | / Evaluations             | Sexual Safety Education        |                                                      |  |
|                  |                           | Substance Use                  |                                                      |  |
|                  |                           | Other                          |                                                      |  |
|                  |                           | Firesetter                     |                                                      |  |
|                  |                           | Mental Health                  |                                                      |  |
|                  | Progress                  | Psychological                  | <u> </u>                                             |  |
|                  | Reports                   | Sex Offender                   |                                                      |  |
|                  |                           | Substance Use                  |                                                      |  |
|                  |                           | Other                          |                                                      |  |
| MEDIUM           |                           | Accountability                 |                                                      |  |
|                  |                           | Department of Corrections      |                                                      |  |
| Role 108         |                           | Education/Vocational           |                                                      |  |
| View             | Case                      | General Case Plan              | Provider Master Service Plan; Provider 90-day Review |  |
| Medium & Low     | Management                | Incident Reports               |                                                      |  |
| LOW              | Management                | Informal Agreement/FAA         |                                                      |  |
|                  |                           | Interstate Compact             |                                                      |  |
|                  |                           | Reformation Plan               |                                                      |  |
|                  |                           | Skill Development              |                                                      |  |
|                  |                           | Title IV-E                     |                                                      |  |
| LOW              | Police Report             | _                              |                                                      |  |
|                  | ·                         | Conditional Release Conditions |                                                      |  |
| Role 93          |                           | Motions                        | Affidavit, Probable Cause                            |  |
| \ r              | Court                     | Orders                         |                                                      |  |
| View             | Document                  | Petitions                      |                                                      |  |
| Low              | Document                  | Probation Conditions           |                                                      |  |
|                  |                           | Second Look Documents          |                                                      |  |
|                  |                           | Parole Agreement               |                                                      |  |
|                  | Youth                     | Birth Certificate              |                                                      |  |
|                  | Identification            | Tribal Identification          |                                                      |  |
|                  |                           | Other Identifications          |                                                      |  |

# Search for an Imported Document

For a selected youth,

- 1. Open the Youth menu.
- Select Imported Documents Search from the Youth menu.
- 3. Select Search.
- 4. In the Search screen, scroll through the list of documents; or change the default All search filters at the top of the page to display only documents that meet selected criteria:
  - Category
  - Subcategory
  - Document Date (range)
  - Keywords

**NOTE**: Keywords must be an exact match — not a partial word. For example, searching for "report" will not return documents with keywords of "reports".

5. Click Search.

Documents that match the search criteria display in the list.

- 6. In the list of documents, select the document you wish to open.
- 7. Click Open Document.

**NOTE**: If the user does not have appropriate security to view the document (based on document category), an error message appears. Click **OK** to close the message. The user cannot proceed.

- If the user does have appropriate security, a Protected Information screen appears. An Access Note can be entered, explaining why the document was accessed (optional, but recommended).
- Click **Yes** to proceed with opening the document.

The document opens in Adobe Acrobat Reader.

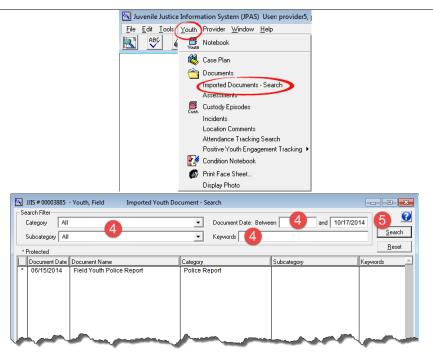

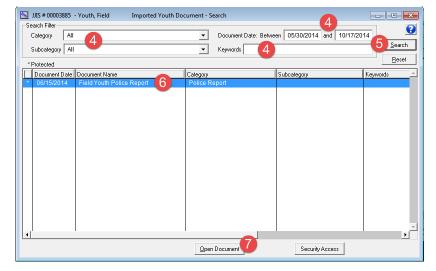

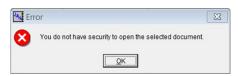

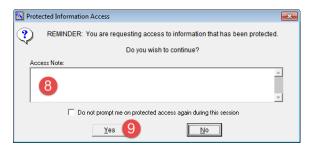

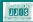

# JPAS Navigation Tips & Keyboard Shortcuts

- To see more of the contents in a data table, use the vertical and horizontal scroll bars.
- To size a column, point the mouse cursor to the column edge. Hold down the mouse button – when it becomes a double-arrow, drag the column edge to the desired size (wider or narrower).
- Click a column title to change the order of the data from ascending to descending and vice versa. The column title used to sort the table will display a triangle (△or ▽) indicating whether the sort order is ascending or descending.

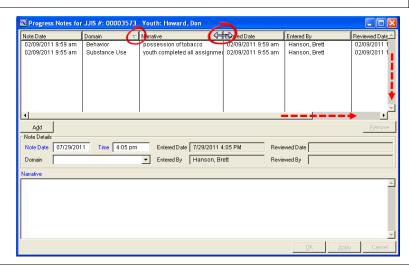

Columns can be re-ordered by selecting the column title and dragging it to a different position.

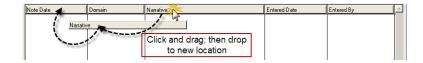

Frequently-performed tasks can be accomplished quickly by using shortcut keys – one or more keys pressed on the keyboard – or using a Button Icon to complete a task.

| Task                              | Shortcut Key                                  | Button Icon                                 |  |
|-----------------------------------|-----------------------------------------------|---------------------------------------------|--|
| Insert Today's Date               | Ctrl-O                                        |                                             |  |
| Date Helper                       | Shift-Ctrl-O                                  |                                             |  |
| Search for a Youth                | Ctrl-S                                        |                                             |  |
| Print Screen                      | Ctrl-P                                        |                                             |  |
| Print List                        | Ctrl-T                                        |                                             |  |
| Spell Check                       | Ctrl-E                                        | ABC                                         |  |
| Cut Text                          | Ctrl-X                                        | The shortcut keys and icon buttons are also |  |
| Copy Text                         | Ctrl-C                                        | used in the JJIS "Document                  |  |
| Paste Text                        | Ctrl-V                                        | Workbench" word processor add-on.           |  |
| Specific Menu and Button Commands | "Alt" and the underlined letter i e.g., Alt-O | n the button or menu text –                 |  |

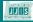

# Window Commands & Controls

### Window Commands

Close All closes all open windows

• Close All and Exit closes all open windows and exits

Refresh All updates windows (screens) with new information

entered since database first opened.

Collapse All minimizes all windows to the computer screen task bar

Restore All maximizes all minimized windows

• All Windows displays a list of open windows for the user to bring in

front of the other windows

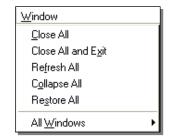

### Window Controls

Resize, reshape, and move windows to see more than one screen at a time or adjust how much of the window's contents are visible.

- Move a Window place the mouse pointer \( \) anywhere in the band at the top of the window, hold the mouse button down and drag the window to a new place on the screen.
- Resize or Reshape a Window place the mouse pointer on the window border, when the pointer changes into for , hold the mouse button down and drag the border to enlarge, reduce, or change the size and shape of the window.

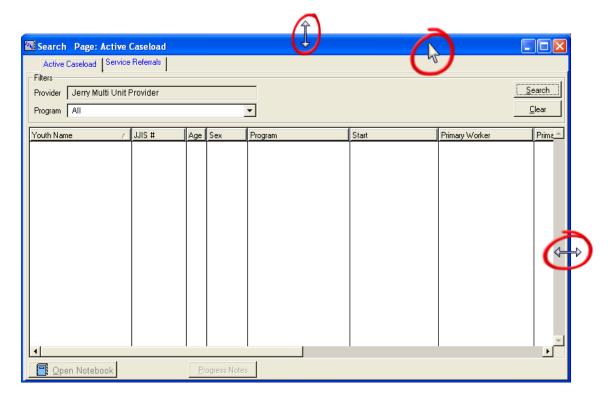

# View and Filter Active Caseload List

Open and log in to JPAS.

- Click the **Search** icon on the JPAS toolbar to open the Active Caseload list.
- 2. By default, the Program list filter defaults to All programs operated by the Provider.

Leave the default selection as All or select a **Program** from the drop-down list to see only the youth in that program.

3. Click Search.

The list displays the youth currently in the selected program.

The list includes the following columns of information:

- Youth Name
- JJIS #
- Age
- Sex
- Program
- Start [Date]
- Primary Worker
- Primary Worker Phone
- Primary Worker Email
- OYA Commitment Expiration
- BRS Authorization
- Current Sex Offender Registration

Use the horizontal scroll bar at the bottom of the screen to scroll right and display columns that extend past the initial screen.

**NOTE**: If the Active Caseload screen is left open throughout the day (or overnight), it is very important to refresh it periodically to ensure that recent entries are displayed. Simply close the screen and re-open to refresh the display.

It is recommended that users log off JPAS at the end of the workday for security purposes and to ensure software updates are downloaded.

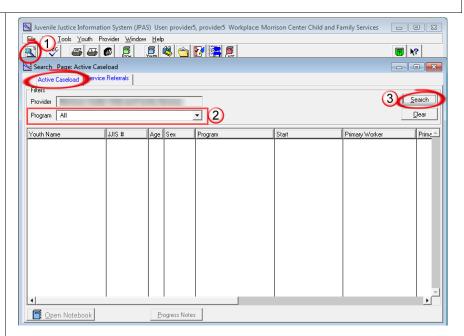

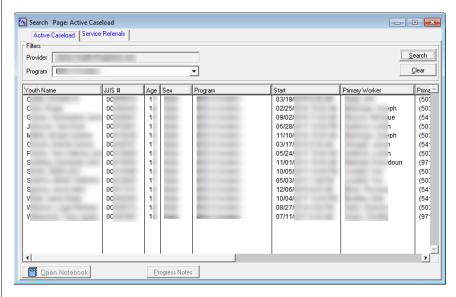

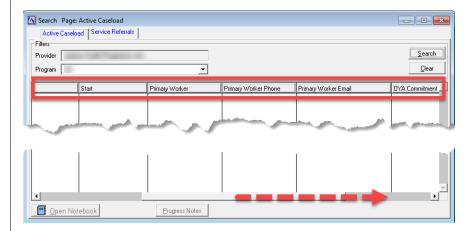